## **Table of Contents**

| Application Initial Setup                  | Page 2  |
|--------------------------------------------|---------|
| Changing Streaming Camera Resolution to HD | Page 6  |
| How to Remotely Playback Saved Video       | Page 8  |
| Saving Video Footage to another Device     | Page 11 |

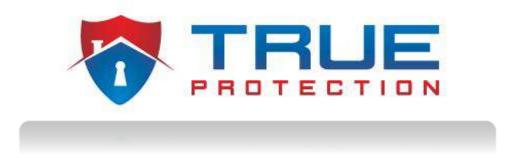

# **CCTV Setup Step-By-Step Guide**

This guide has been designed to walk you through the NVMS7000 application and Hikvision DVR software. The purpose is to assist and teach how to setup and operate your CCTV system via the smartphone app, or the Hikvision DVR (Digital Video Recorder) software.

### **Application Initial Setup:**

- 1. Download the smart phone app, called "NVMS7000". This app can be found in either the Google Play store of the App Store on Apple devices.
- 2. Once downloaded, open the app and enter your region information.
- 3. Once you are in the app, click "Menu" (top left icon)

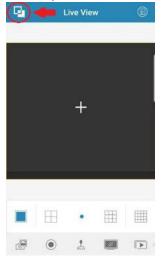

4. Then, click "Devices"

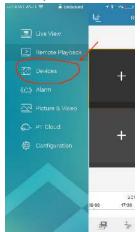

5. Then, click "Add Device" (top right icon with folder and plus sign)

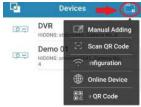

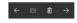

6. Then, click "Manual Adding"

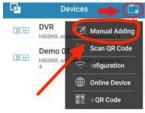

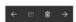

7. Then, enter the information below for device information (see back page of this guide for your DVR's information)

Alias: [you can put anything in this field]

Register Mode: IP/Domain

Address: Enter your public IP address

**Port:** 8000

**Username:** admin

Password: Trueprotection1

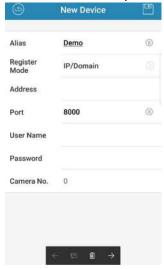

8. Next, click the "save button" on the top right (looks like a floppy disk).

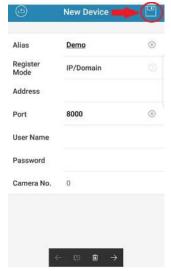

9. Then, click "Start Live View" at the bottom.

Once you enter Live View, you will come to a screen that will display your cameras. You will notice 4 squares at the bottom of the screen.

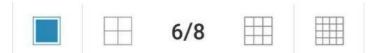

These squares represent the amount of cameras you can view at one time. You can view anywhere from 1 to 8 cameras at a time.

You will also notice these icons at the bottom of the screen:

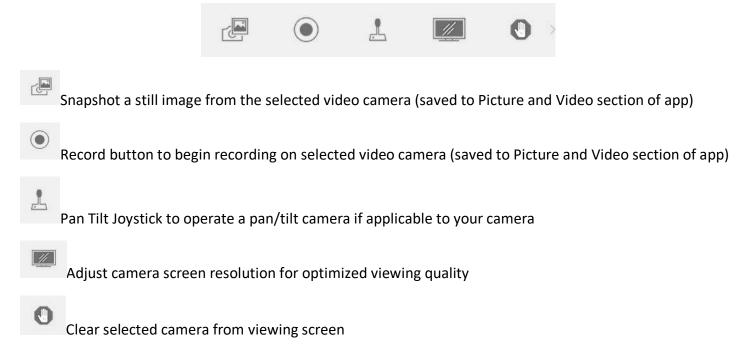

These are the basic steps to setup your cameras on the phone application. You will now be able to view your cameras remotely.

Keep in mind, your new Hikvision DVR comes equip with a 1 Terabyte hard drive. This will store between 2 to 3 months of motion-activated video before it deletes the oldest video and makes space for new video storage. The more cameras you have on your system, the shorter the time span of saved video you will have. Your DVR system will record every time motion is detected by the camera, and has 5 seconds of pre-motion recording and 5 seconds of post-motion recording. You can go back and view the video footage within the application or through the DVR software. The next process will explain how to playback recorded video via the application.

#### **Changing Streaming Camera Resolution to HD:**

This section will show you how to switch the live view of the cameras on the app to stream in HD, giving you the best picture quality possible.

- 1. First, you have to be looking at only one camera at a time (i.e. you cannot be looking at the split screen showing multiple cameras at once). To do this, simply double-click on one of the cameras to change it to single camera viewing mode. Your screen should now only be viewing one camera at a time.
- 2. Next, you will need to click on the icon at the bottom of the screen:

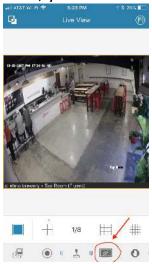

3. The bottom of the screen will now be displaying 3 options, Clear, Fluent, and Custom. Select "Clear":

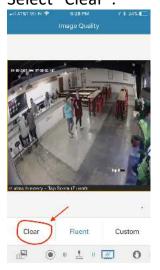

4. You have now changed the streaming method to stream live view in HD. Now, click the

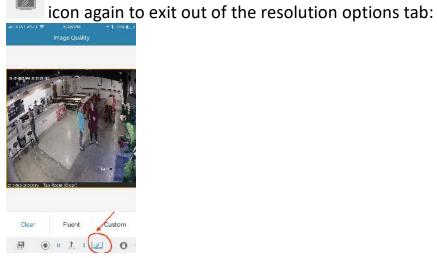

You will need to go through this process for each camera on your system to change each camera to stream in HD mode. However, you will only have to do this one time, as it will save your settings.

### **How to Remotely Playback Saved Video:**

1. -Click on "Menu" (top left icon)

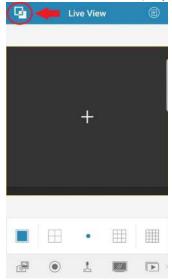

2. Then click on "Remote Playback"

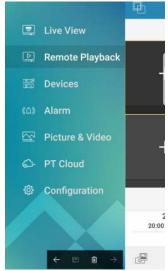

3. Then click on the camera list icon (top right corner)

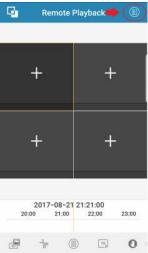

4. Next, select the date range that you would like to search in the top date fields. Please note that you can only search in 3 day increments, but that does not mean that the DVR only has 3 days worth of recordings. Next, select the DVR within the list that you wish to view

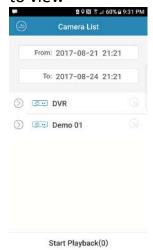

5. Next, select all of the cameras you wish to view recorded footage from

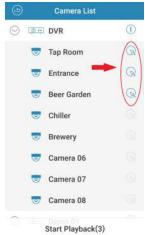

### 6. Lastly, click "Start Playback" at the bottom

You will then see all the selected cameras. Choose the camera you wish to view recorded footage and scroll through the time line on the bottom to get to the time frame you are trying to view. Note: the software is in military time

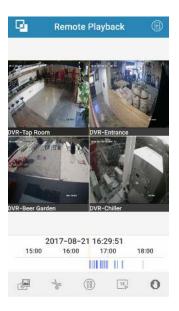

#### You will notice these icons at the bottom of the screen:

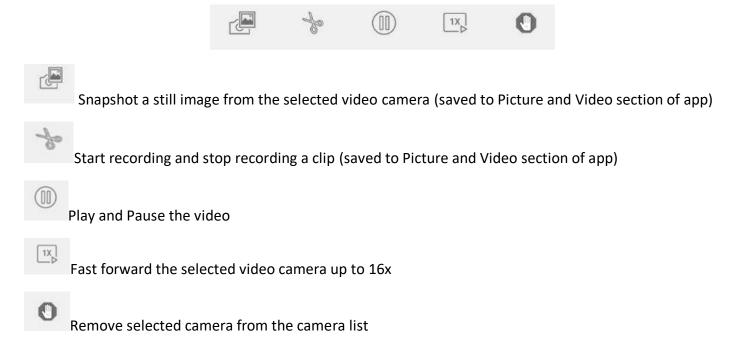

These are the steps to playback saved video. If you wish to save a clip to the app for easy access in the future to come back and look at it, follow these steps:

### Saving Video Footage to the App's 'Picture and Video' Section:

- 1. Navigate to the segment of the video you are wanting to capture
- 2. Position the timeline where you would like your video clip to begin

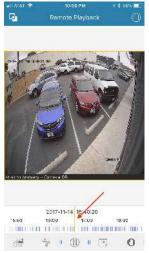

3. Click the scissors icon to begin recording your clip

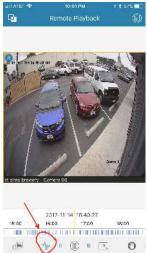

- 4. You will notice a red circle with an "R" located in the top left corner of the selected video. This means you are recording the clip
- 5. When you have recorded the segment of the video you wish to capture, click the scissors icon once more to end the clip
- 6. You will notice the record icon will disappear from the top left corner of the selected video
- 7. You have now created a clip of your video and can now move it to another device
- 8. Click the menu icon in the top left corner

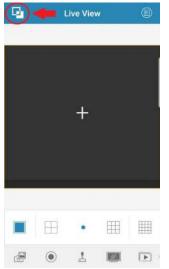

### 9. Click Picture & Video

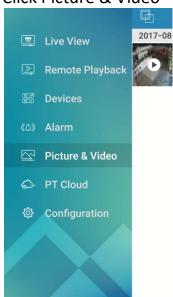

## 10. Click the clip you just created

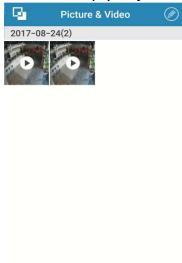

11. The clip will open up on full screen and you will notice the save button on the bottom left corner. Click the save button and you should be prompted to select where you want to save the clip. Choose where you want to save the clip to and...

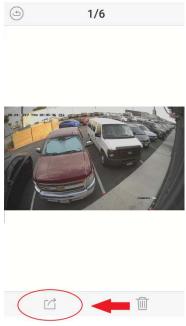

12. That's it! You can save as many snapshots or video clips as you wish.

#### **Home Security Service Locations**

- Austin Home Security
- San Antonio Home Security
- Dallas / Fort Worth Home Security
- Houston Home Security

- Atlanta Home Security
- Phoenix Home Security
- Charlotte Home Security
- + More